# **Formare documenti accessibili a tutti**

**L'accessibilità dei documenti Microsoft Office**

Gianluca Affinito

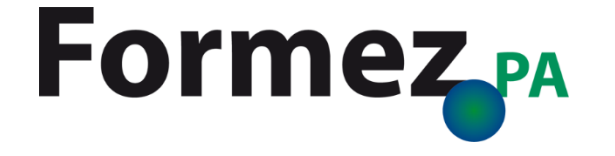

# Rendere accessibili i documenti di Microsoft Word

# **Aggiungere testo alternativo alle immagini**

- 1. Fare clic con il pulsante destro del mouse su un'immagine
- 2. Selezionare *Formato immagine > Layout e proprietà*
- 3. Selezionare *Testo alternativo*
- 4. Digitare un titolo e una descrizione

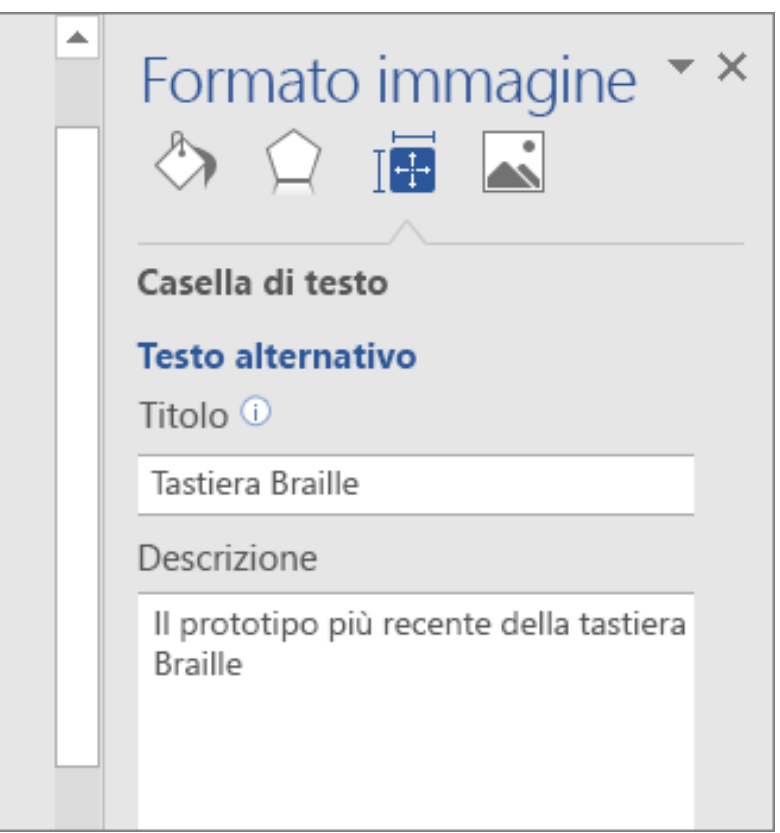

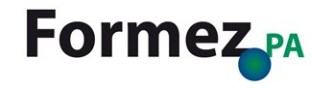

# **Aggiungere testo alternativo alle tabelle**

- 1. Fare clic con il pulsante destro del mouse su una tabella
- 2. Selezionare *Proprietà tabella*
- 3. Selezionare la scheda *Testo alternativo*
- 4. Digitare un titolo e una descrizione

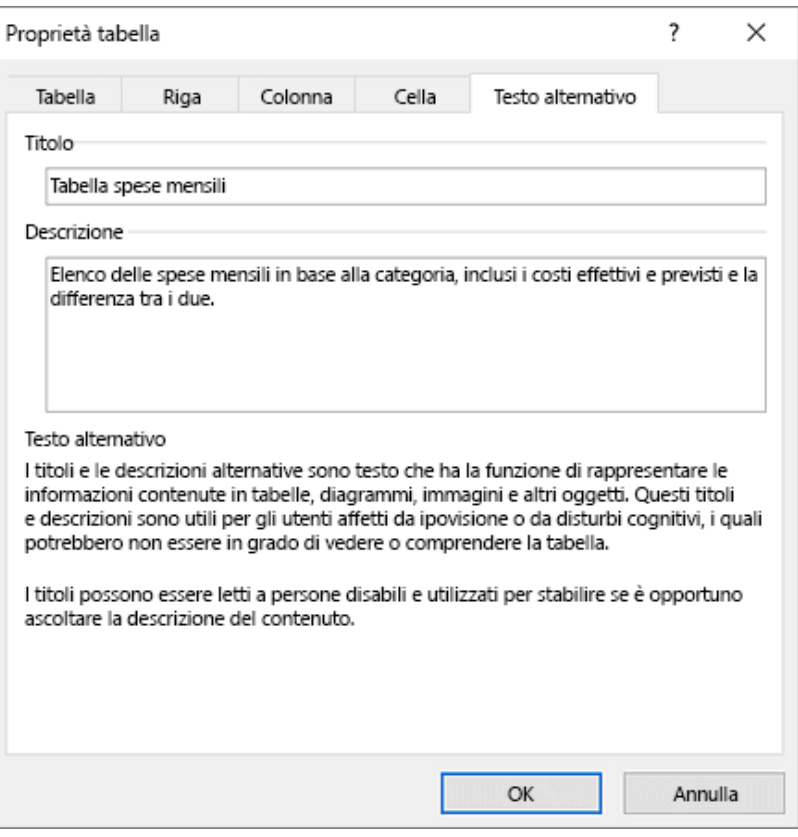

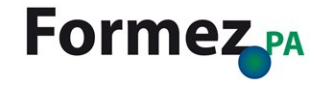

## **Aggiungere testo del collegamento ipertestuale**

- 1. Selezionare il testo a cui si vuole aggiungere il collegamento ipertestuale e quindi fare clic con il pulsante destro del mouse
- 2. Selezionare *Collegamento ipertestuale*
- 3. Selezionare il pulsante *Descrizione* e, nella casella *Testo della descrizione*, digitare una descrizione comando

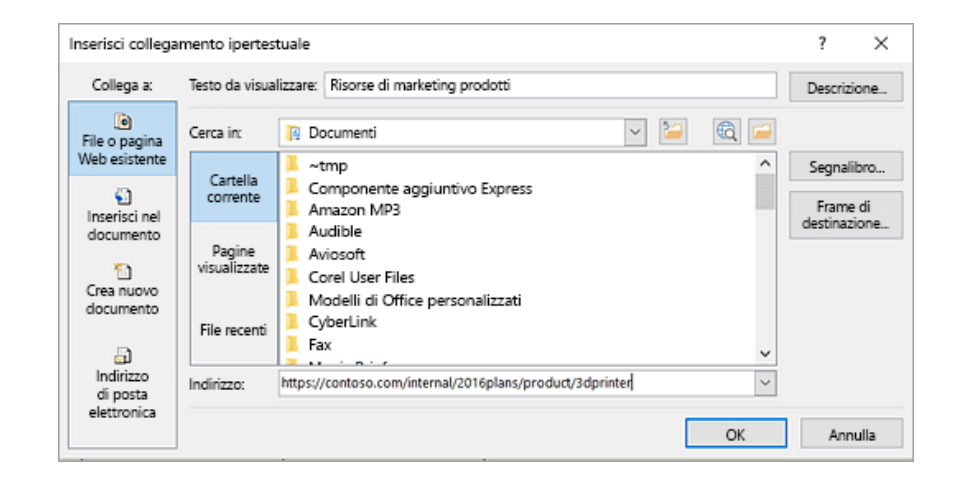

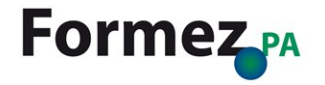

# **Applicare stili titolo predefiniti**

- 1. Selezionare il testo del titolo
- 2. Nel gruppo *Stili* della scheda *Home* selezionare uno stile per il titolo, ad esempio Titolo 1 o Titolo 2

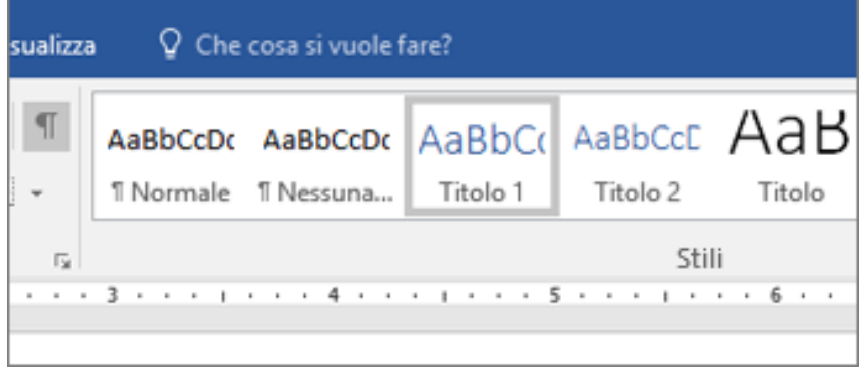

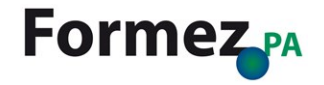

# **Usare elenchi puntati**

- 1. Posizionare il cursore in un punto qualsiasi del documento
- 2. Selezionare la scheda *Home*
- 3. Nel gruppo *Paragrafo* scegliere il pulsante *Elenchi puntati*
- 4. Digitare le singole voci nell'elenco puntato

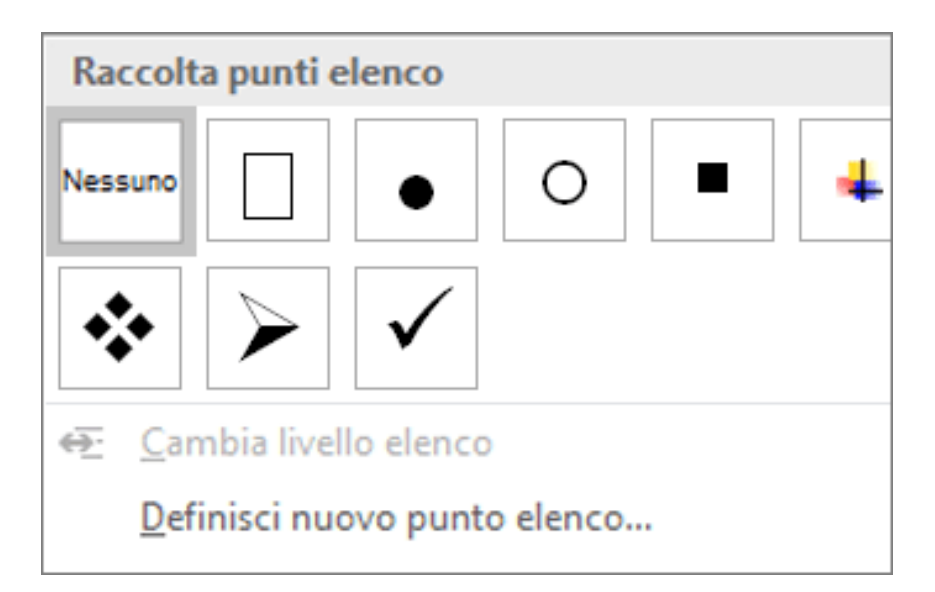

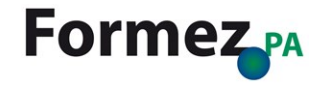

# **Usare elenchi ordinati**

- 1. Posizionare il cursore in un punto qualsiasi del documento
- 2. Selezionare la scheda *Home*
- 3. Nel gruppo *Paragrafo* scegliere il pulsante *Elenchi numerati*
- 4. Digitare la sequenza di passaggi

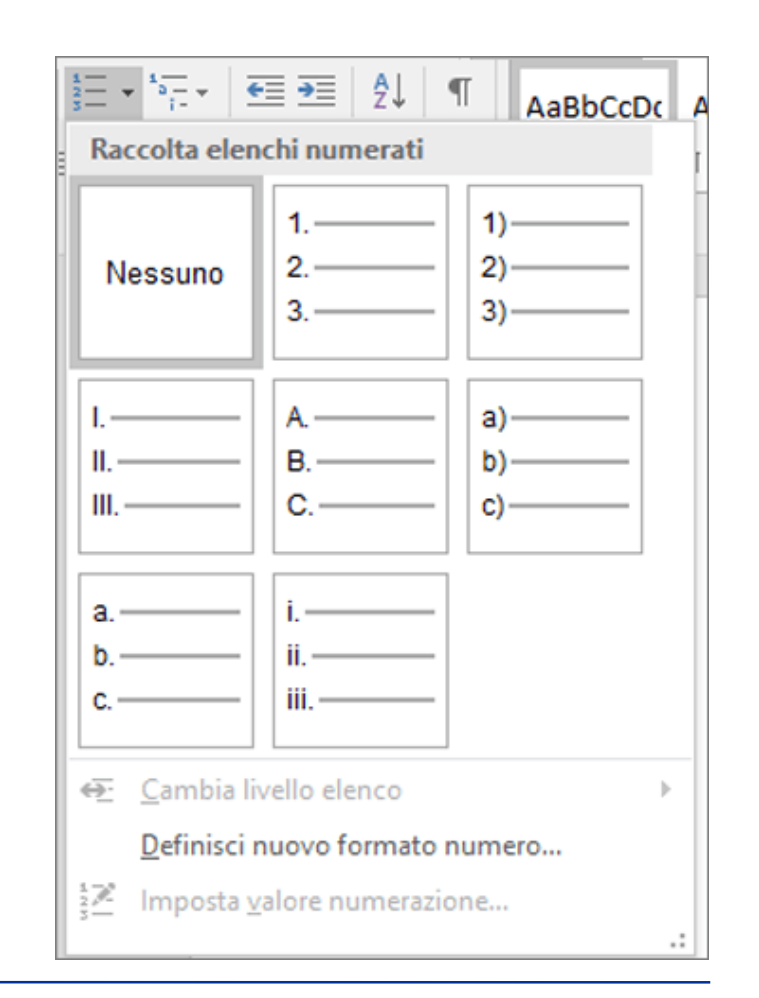

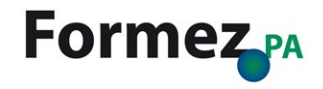

#### **Usare un colore del testo accessibile**

- Assicurarsi che il testo venga visualizzato correttamente usando l'impostazione *Automatico* per il colore del carattere. Selezionare il testo, quindi selezionare Home > Colore carattere > Automatico
- Usare Colour Contrast [Analyzer, un'app](https://www.paciellogroup.com/resources/contrastanalyser/) gratuita che analizza il contrasto dei colori di primo piano e sfondo

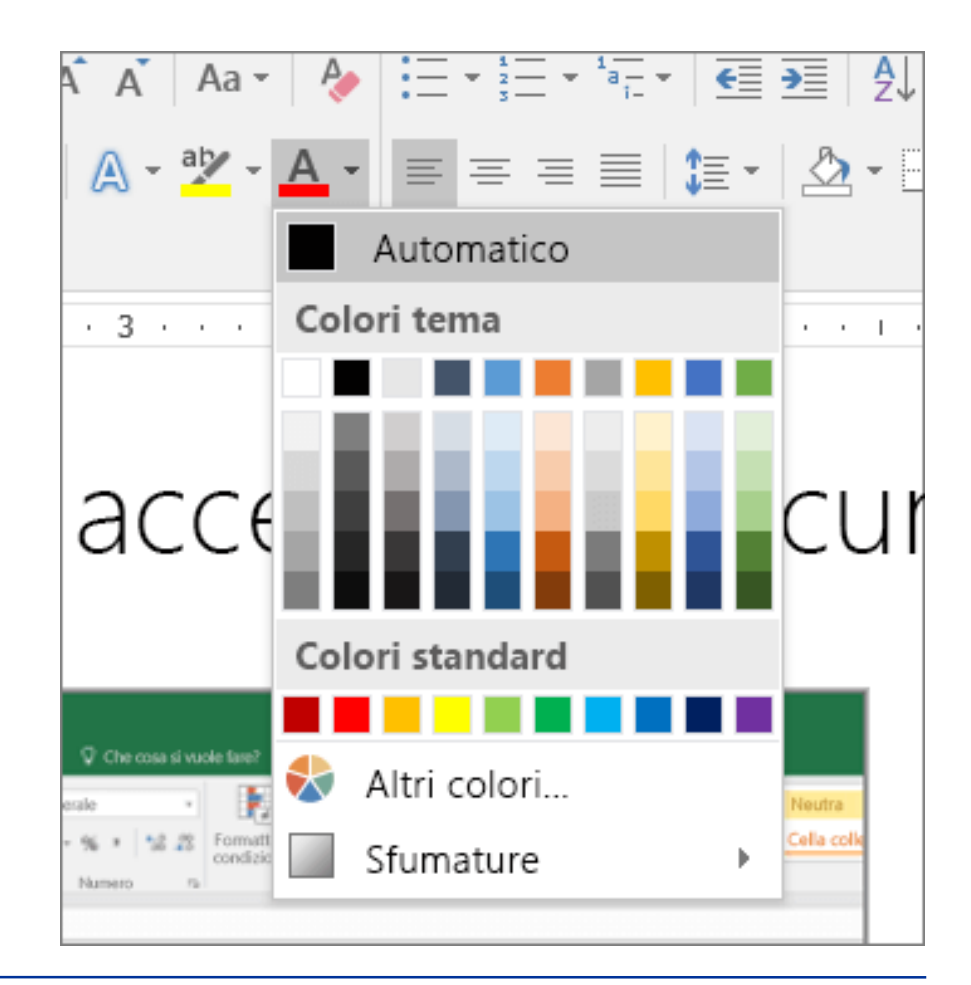

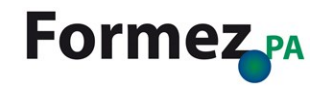

## **Usare la spaziatura del testo**

- 1. Selezionare il testo
- 2. Selezionare la scheda *Home*
- 3. Nell'angolo in basso a destra del gruppo *Paragrafo* selezionare il pulsante *Altro*
- 4. In *Spaziatura* selezionare le opzioni di spaziatura desiderate

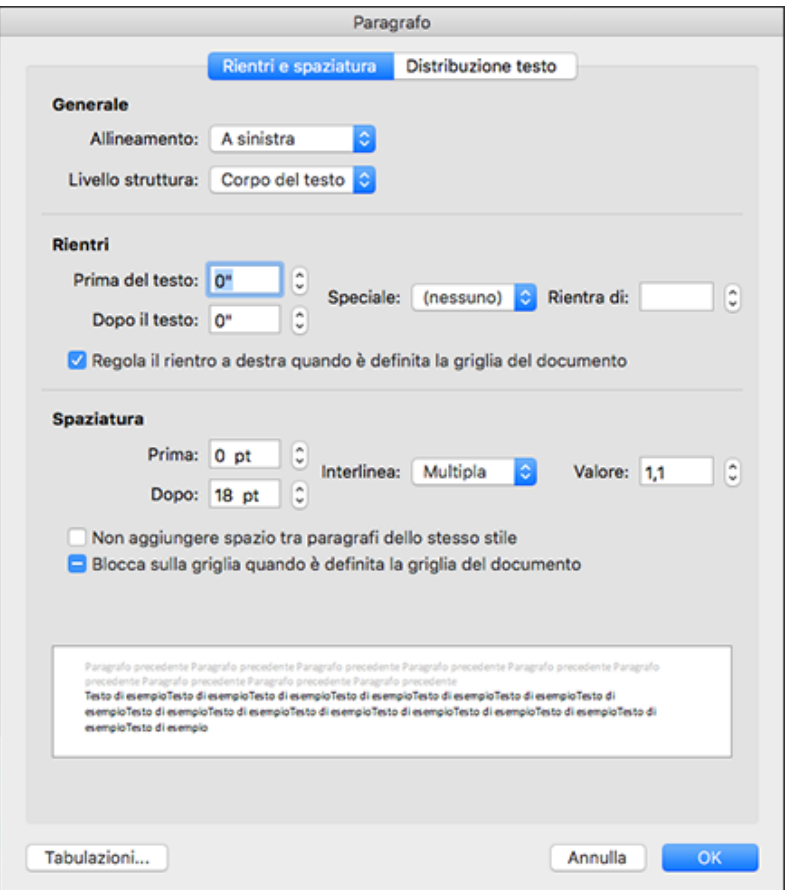

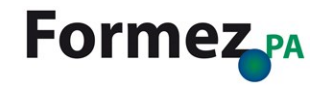

# **Usare le intestazioni di tabella**

- 1. Posizionare il cursore in qualsiasi punto in una tabella
- 2. Nel gruppo *Opzioni stile tabella* della scheda *Progettazione Strumenti tabella* selezionare la casella di controllo *Riga di intestazione*
- 3. Digitare le intestazioni di colonna

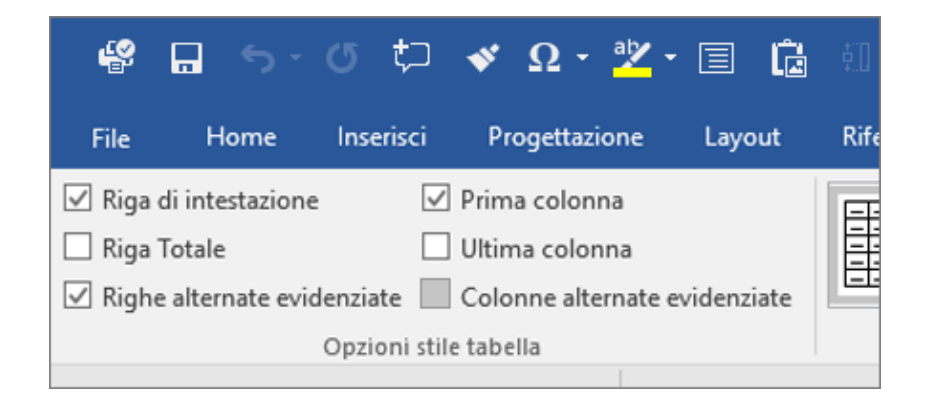

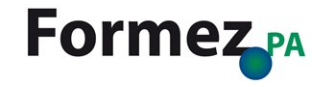

# Rendere accessibili le presentazioni di Microsoft PowerPoint

#### **Usare una struttura di diapositiva accessibile**

- Nel gruppo *Temi* della scheda *Progettazione* selezionare *Tema di Office*
- Il *Tema di Office* è progettato per ottenere colori, contrasto e tipi di carattere accessibili. È anche progettato in modo che le utilità per la lettura dello schermo possano migliorare la leggibilità del contenuto delle diapositive.

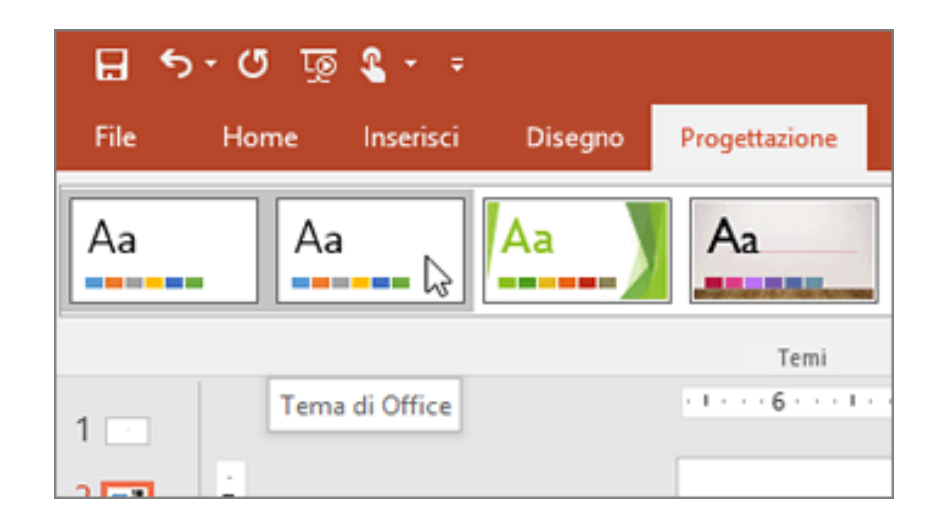

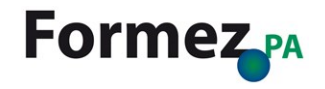

# **Usare titoli delle diapositive univoci**

- 1. Nel gruppo *Diapositive* della scheda *Home* fare clic su *Reimposta* per reimpostare tutti i segnaposto per la dispositiva selezionata
- 2. Nella diapositiva, digitare un nome univoco nella casella *Titolo*

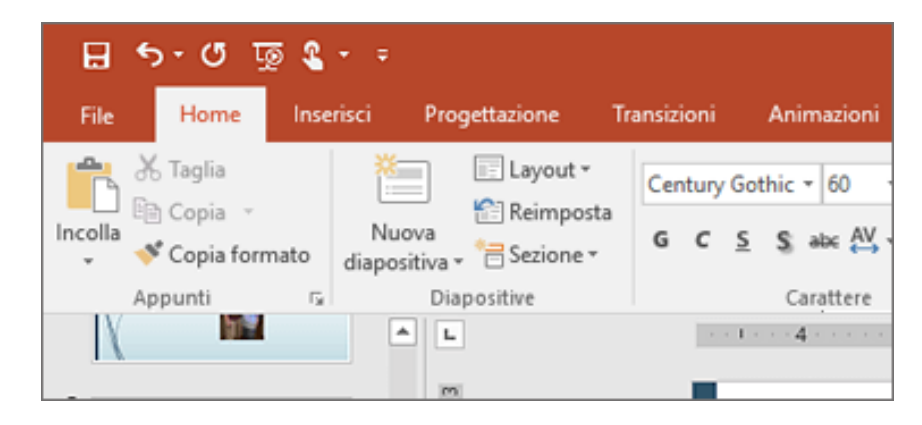

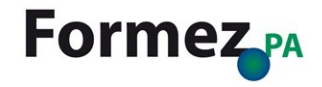

# **Nascondere il titolo di una diapositiva**

- 1. Nel gruppo *Disegno* della scheda *Home* selezionare *Disponi* e quindi scegliere *Riquadro di selezione*
- 2. Selezionare la scheda *Home*
- 3. Fare clic sull'icona a forma di occhio accanto alla casella di testo *Titolo* nel *Riquadro di selezione*

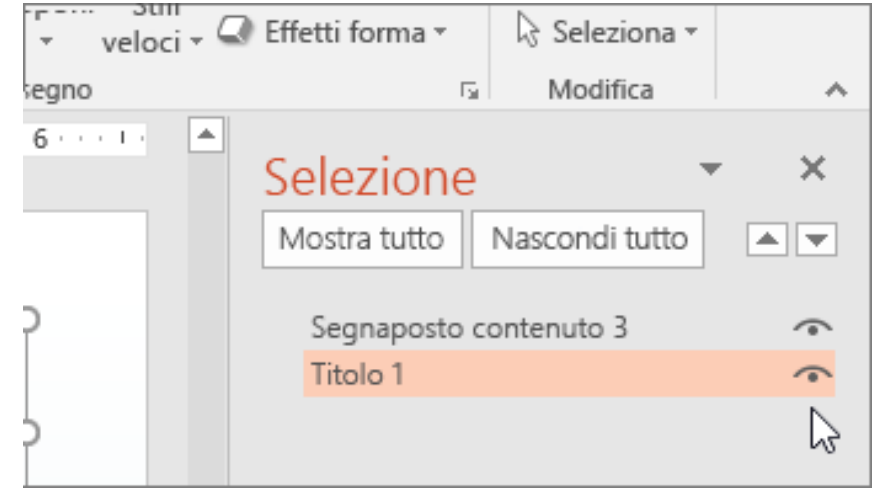

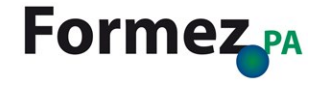

## **Impostare l'ordine di lettura del contenuto della diapositiva**

- 1. Nel gruppo *Disegno* della scheda *Home* selezionare *Disponi* e quindi scegliere *Riquadro di selezione*
- 2. Per modificare l'ordine di lettura, trascinare gli elementi nella posizione desiderata oppure selezionare l'elemento e quindi selezionare il pulsante *Porta avanti* o *Porta indietro*

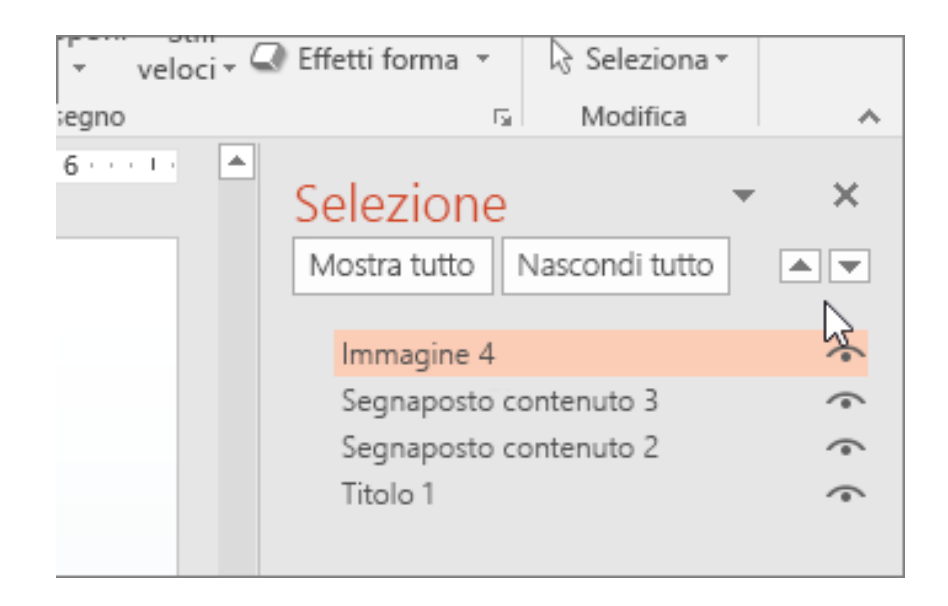

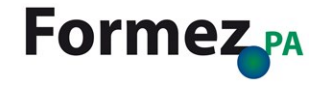

# Rendere accessibili i fogli di calcolo di Microsoft Excel

## **Usare le intestazioni in una tabella esistente**

- 1. Posizionare il cursore in qualsiasi punto in una tabella
- 2. Nel gruppo *Opzioni stile tabella* della scheda *Progettazione Strumenti tabella* selezionare la casella di controllo *Riga di intestazione*
- 3. Digitare le intestazioni di colonna

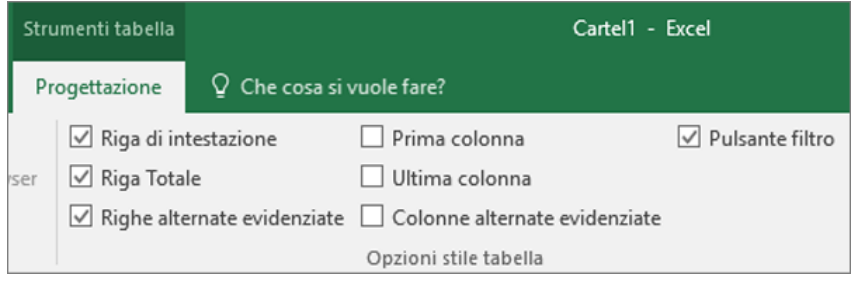

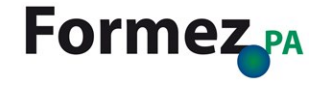

## **Aggiungere le intestazioni a una nuova tabella**

- 1. Selezionare le celle da includere nella tabella
- 2. Nel gruppo *Tabelle* della scheda *Inserisci* selezionare *Tabella*
- 3. Selezionare la casella di controllo *Tabella con intestazioni*
- 4. Selezionare *OK*
- 5. Digitare nuovi nomi descrittivi per ogni colonna nella tabella

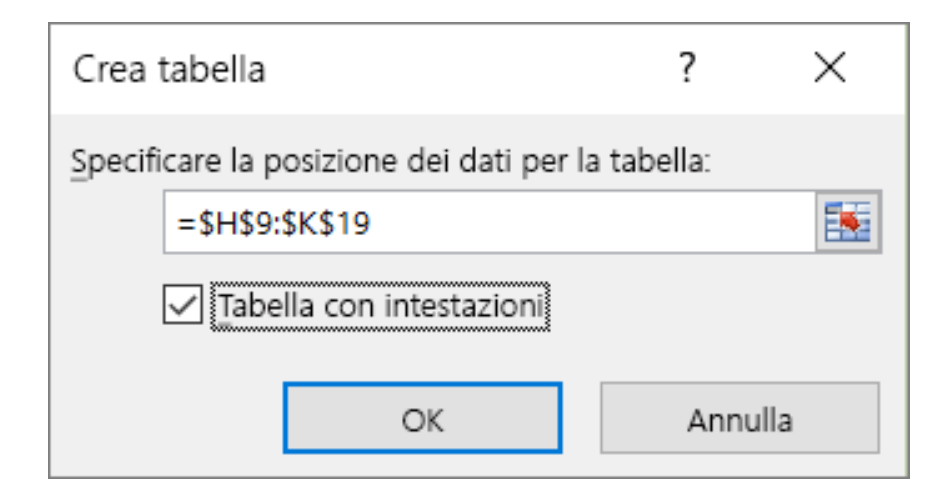

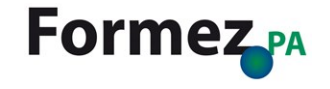

# **Rinominare le schede del foglio**

- 1. Fare clic con il pulsante destro del mouse su una scheda del foglio e scegliere *Rinomina*
- 2. Digitare un nome breve e univoco per il foglio

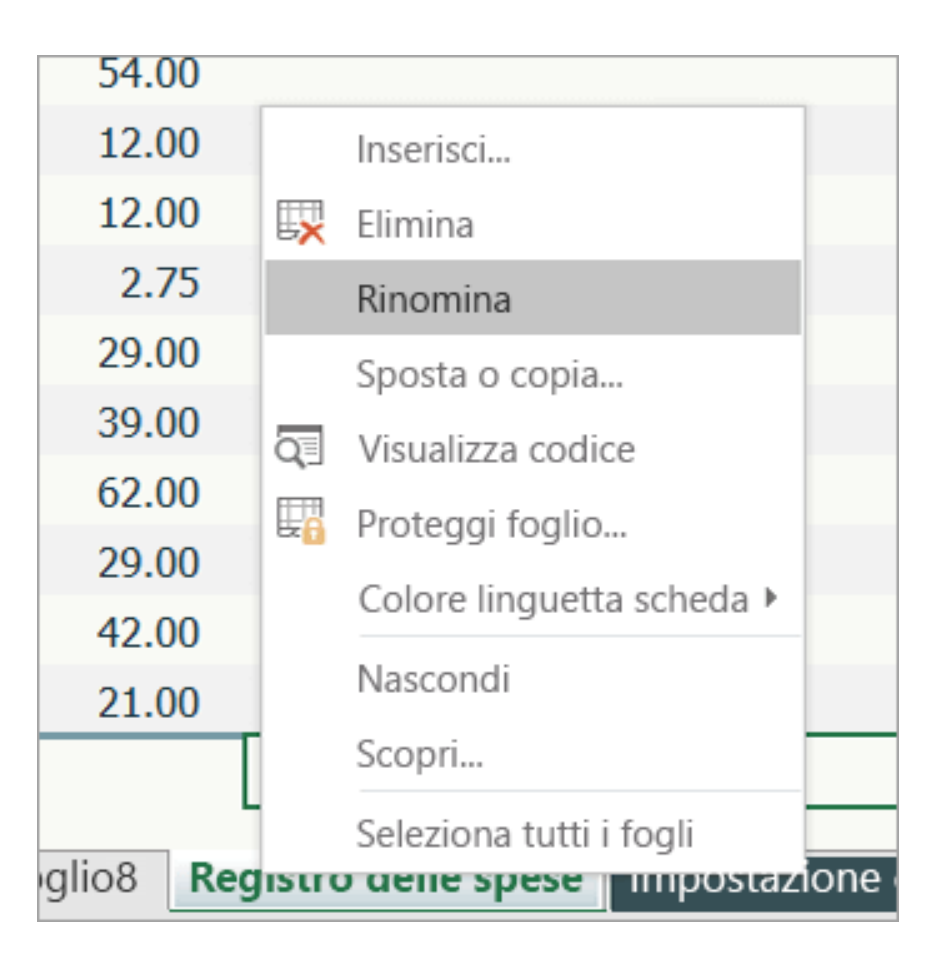

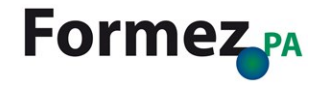

# Come realizzare un documento accessibile in formato PDF

# **Salvare un PDF accessibile in Office**

- 1. Fare clic su *Salva con nome* nella scheda *File*
- 2. Fare clic sulla freccia nell'elenco *Tipo file* della finestra di dialogo *Salva con nome* e quindi fare clic su PDF
- 3. Fare clic su *Opzioni*
- 4. Assicurarsi che la casella di controllo *Tag per la struttura del documento per l'accessibilità*
- 5. Fare clic su *Salva*

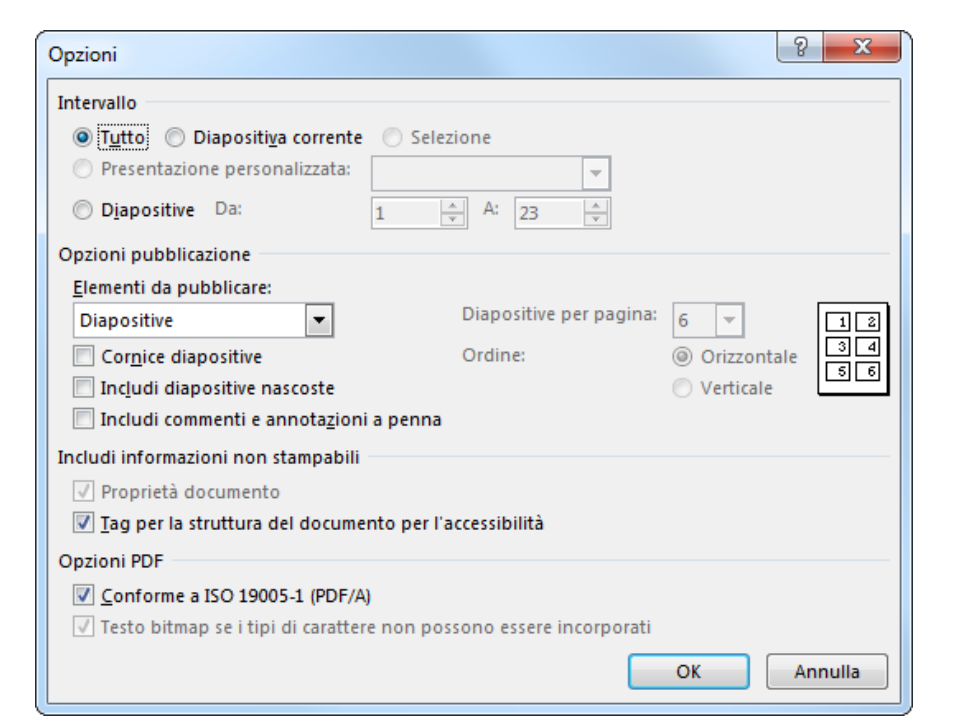

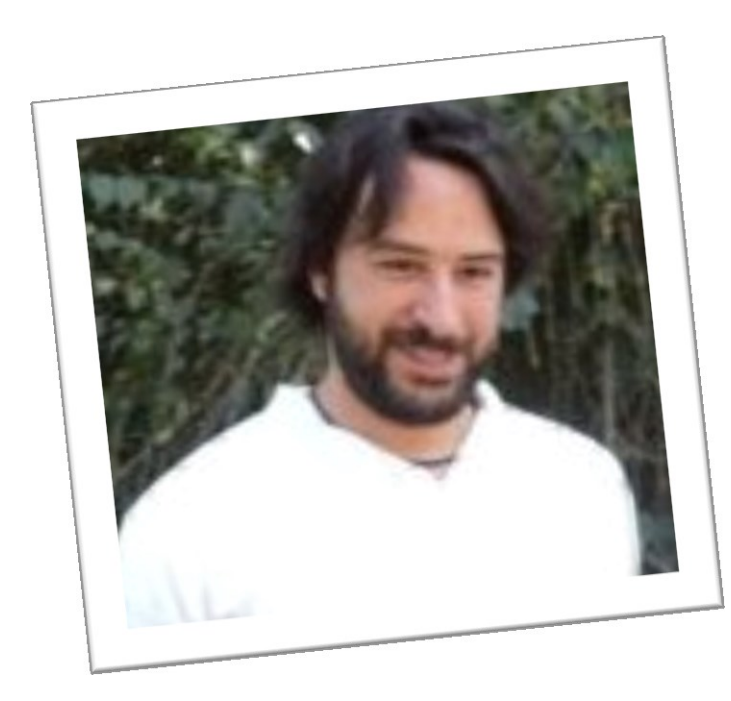

# **Gianluca Affinito**

Email: [gaffinito@formez.it](mailto:gaffinito@formez.it)

Twitter: @gaffinito

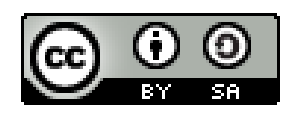

**Opera rilasciata sotto licenza Creative Commons** Attribuzione - Condividi allo stesso modo 3.0 Italia (CC BY-SA 3.0 IT) <http://creativecommons.org/licenses/by-sa/3.0/deed.it>

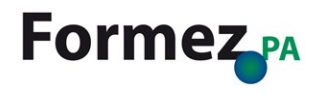